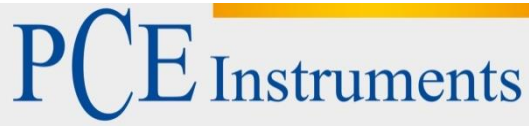

PCE Deutschland GmbH Im Langel 4 D-59872 Meschede Deutschland Tel: 02903 976 99 0 Fax: 02903 976 99 29 info@pce-instruments.com www.pce-instruments.com/deutsch

# **Bedienungsanleitung**

Kolorimeter PCE-CSM 6

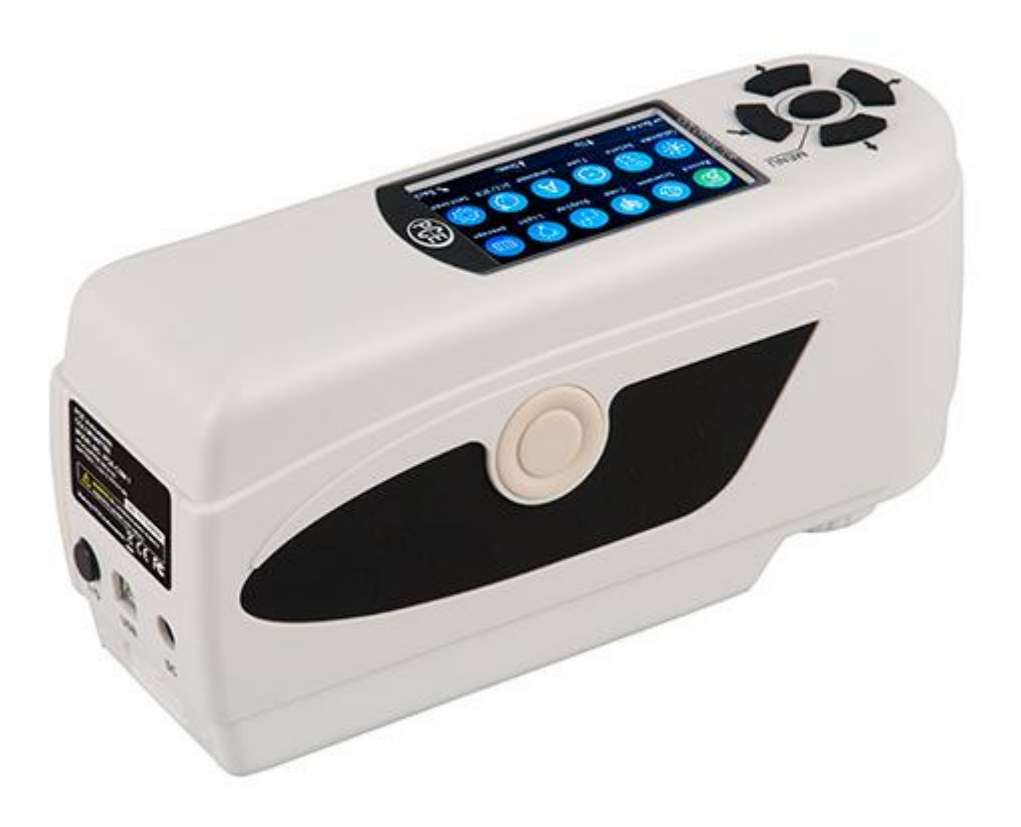

Version 1.1 Erstelldatum 16.07.2015 Letzte Änderung 02.06.2016

# Inhaltsverzeichnis

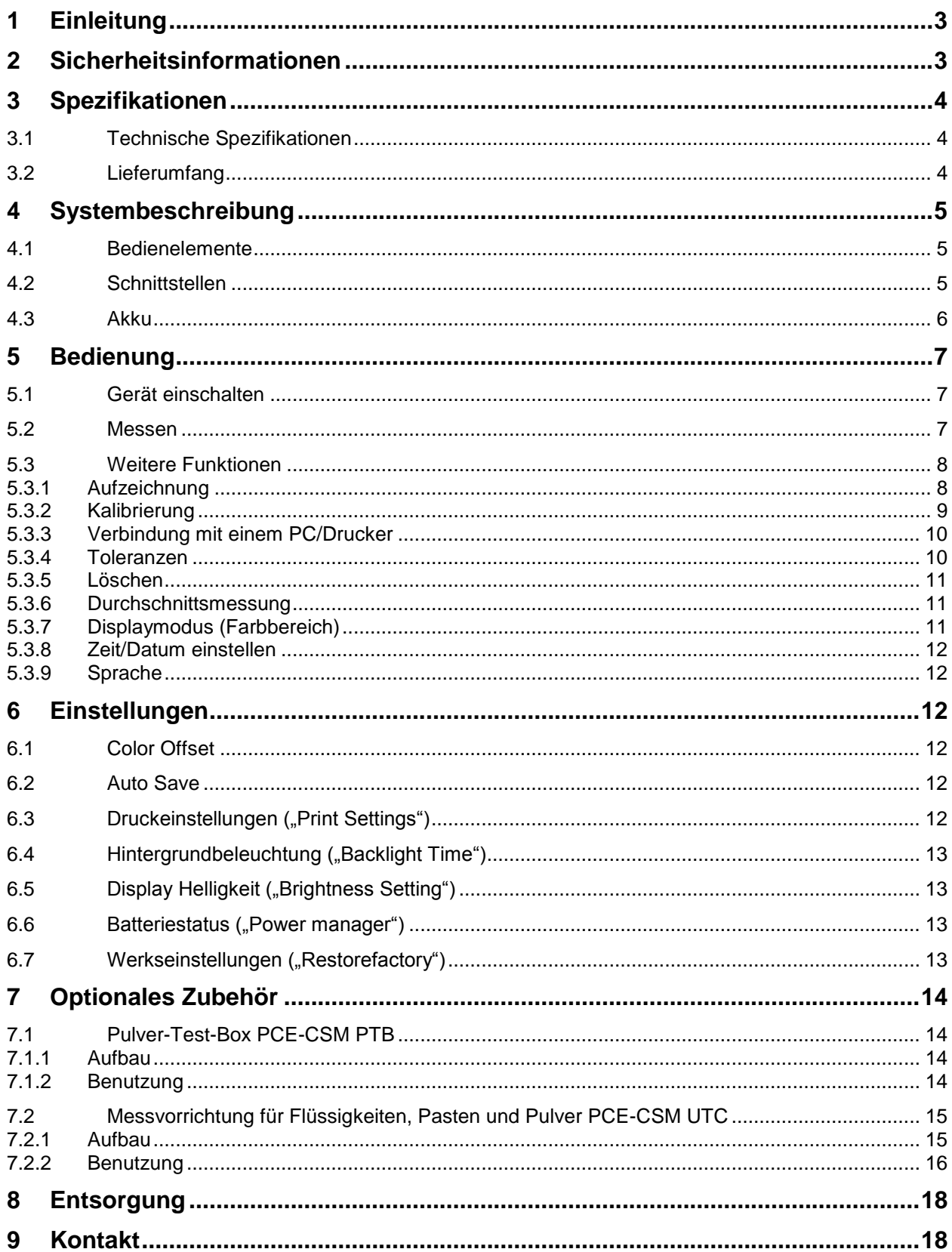

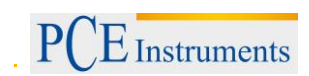

# <span id="page-2-0"></span>**1 Einleitung**

Vielen Dank, dass Sie sich für den Kauf eines Colorimeters von PCE Instruments entschieden haben. Das Colorimeter PCE-CSM 6 ist das ideale Produkt für die Qualitätssicherung und bietet höchste Zuverlässigkeit, wenn es darum geht, die optischen Anforderungen zu erfüllen und einzuhalten. Das Colorimeter hat ein ergonomisches Design und eine anwendungsfreundliche Benutzeroberfläche. Der Speicher reicht für bis zu 100 Bezugswerte und 20000 Stichprobenwerte. Über die USB-Schnittstelle können die Werte zusätzlich auf einen PC übertragen und dort mit der beiliegenden PC-Software ausgewertet werden.

# <span id="page-2-1"></span>**2 Sicherheitsinformationen**

Bitte lesen Sie dieses Benutzer-Handbuch sorgfältig und vollständig, bevor Sie das Gerät zum ersten Mal in Betrieb nehmen. Die Benutzung des Gerätes darf nur durch sorgfältig geschultes Personal erfolgen.

- Dieses Colorimeter ist ein präzises Messinstrument. Bitte vermeiden Sie extreme Veränderungen der Umgebungsbedingungen. Dazu gehören flackernde externe Lichtquellen, sowie Starke Änderungen der Temperatur oder Luftfeuchtigkeit. Diese Einwirkungen können das Messergebnis verfälschen.
- Halten Sie das Gerät ruhig und sorgen Sie dafür, dass es genau auf dem Testobjekt steht. Bewegen Sie das Colorimeter während der Messung nicht. Vermeiden Sie außerdem Stöße am Gerät.
- Vermeiden Sie jeglichen Kontakt des Messgerätes mit Wasser. Verwenden Sie es nur unter den zugelassenen Umgebungsbedingungen.
- Halten Sie das Colorimeter sauber und vermeiden Sie, dass Staub oder andere Partikel in das Gerät eindringen. Verwenden Sie zum Reinigen ein feuchtes Tuch. Benutzen Sie keine lösungsmittelhaltigen Reinigungsmittel oder Scheuermittel.
- Setzen Sie die Weiß-Kalibrierung zurück und packen Sie das Gerät zurück in die Schutzhülle, wenn Sie es nicht mehr brauchen.
- Benutzen Sie nur den originalen Li-Ionen-Akku (3,7 V, 0,5 A).
- Falls das Gerät für einen längeren Zeitraum nicht mehr benötigt wird, entfernen Sie den Akku, um ein Auslaufen zu vermeiden. Lagern Sie das Colorimeter an einem kühlen, trockenen Ort.
- Das Gehäuse des Messgerätes darf nur von qualifiziertem Personal von PCE Deutschland geöffnet werden. Führen Sie keine unautorisierten Veränderungen am Gerät durch. Diese können das Messergebnis beeinträchtigen.

Dieses Benutzer-Handbuch wird von der PCE Deutschland ohne jegliche Gewährleistung veröffentlicht.

Wir weisen ausdrücklich auf unsere allgemeinen Gewährleistungsbedingungen hin, die sich in unseren Allgemeinen Geschäftsbedingungen finden lassen.

Bei Fragen kontaktieren Sie bitte die PCE Deutschland GmbH.

# <span id="page-3-0"></span>**3 Spezifikationen**

#### <span id="page-3-1"></span>**3.1 Technische Spezifikationen**

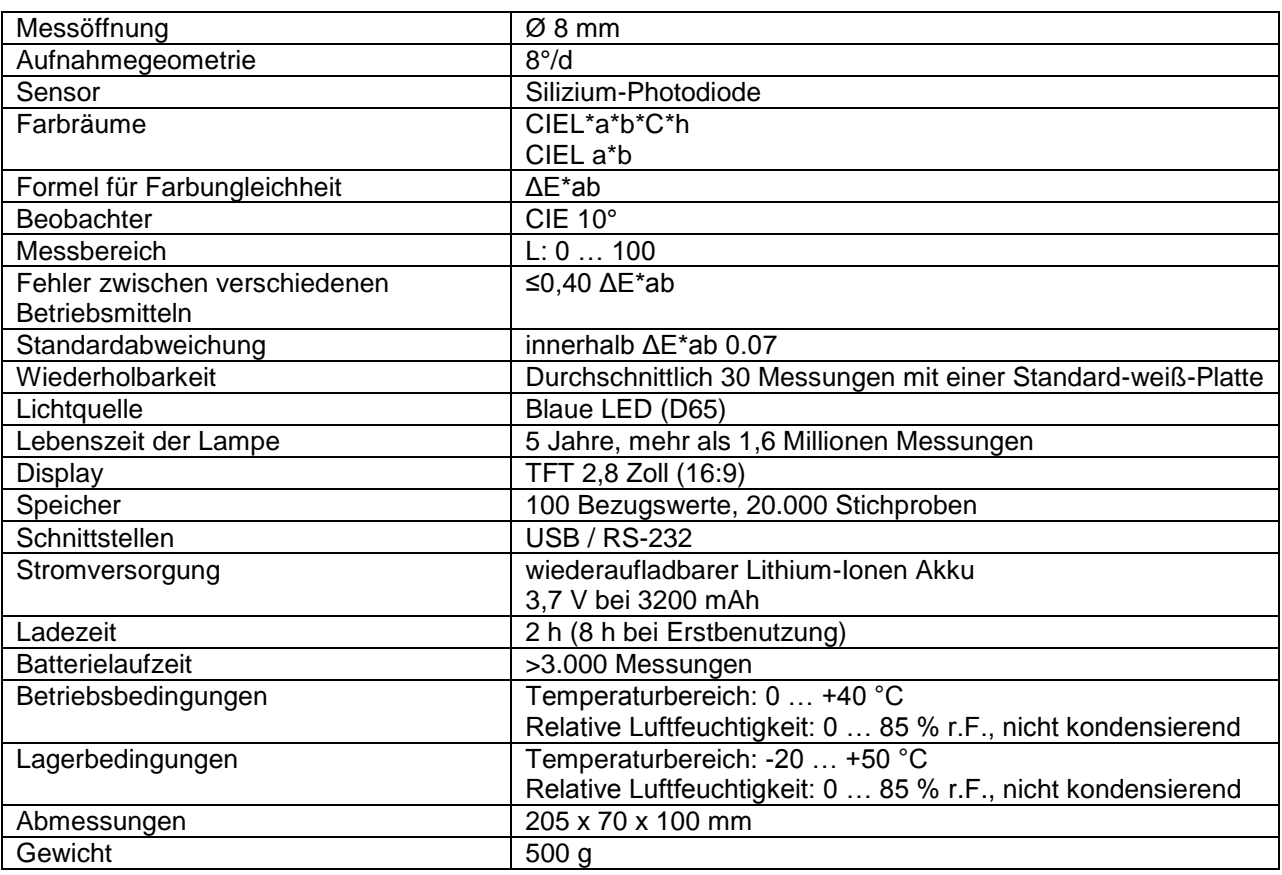

# <span id="page-3-2"></span>**3.2 Lieferumfang**

- 1 x Colorimeter PCE-CSM 6
- 1 x USB Kabel
- 1 x Transportkoffer
- 1 x Akku
- 1 x Netzgerät
- 1 x Kalibrierplatte weiß
- 1 x PC-Software
- 1 x Bedienungsanleitung

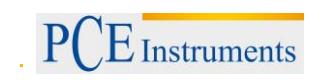

# <span id="page-4-0"></span>**4 Systembeschreibung**

<span id="page-4-1"></span>**4.1 Bedienelemente**

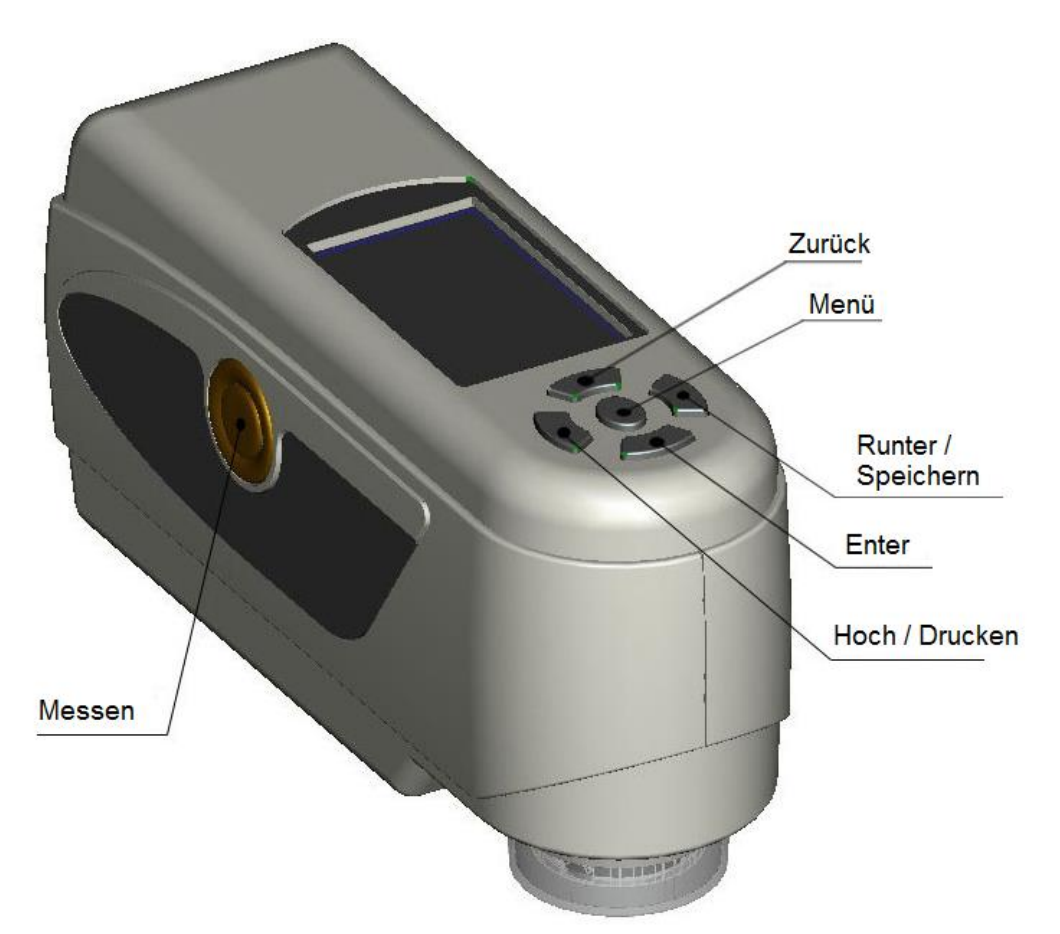

#### <span id="page-4-2"></span>**4.2 Schnittstellen**

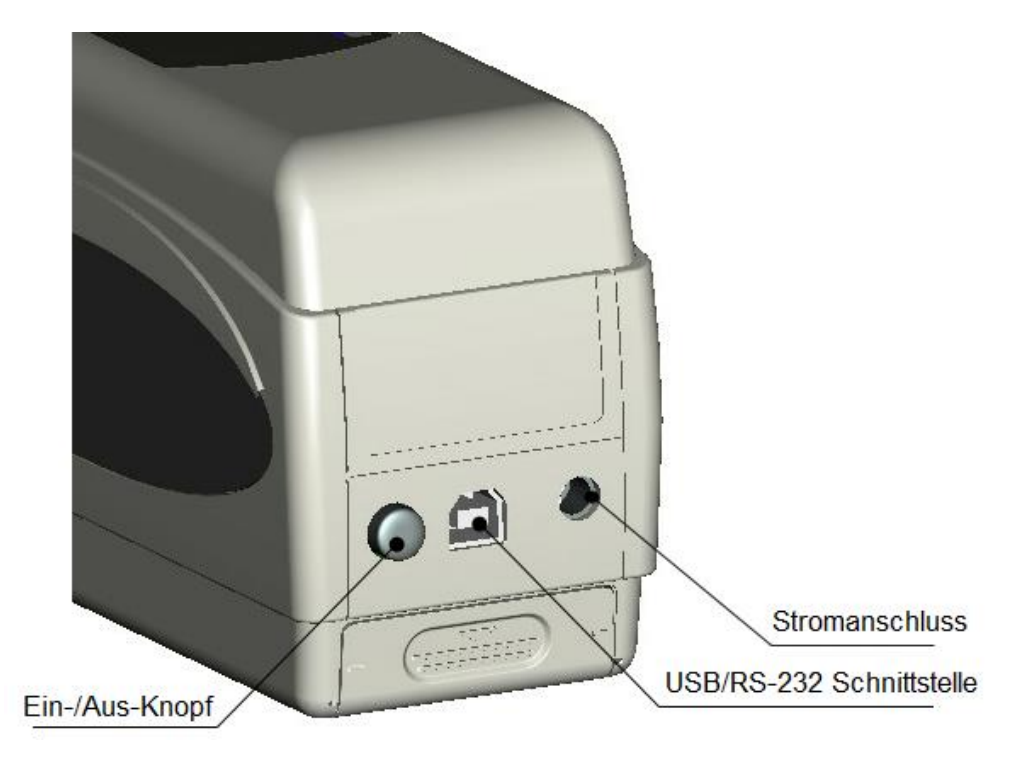

- Ein-/Aus-Knopf: Drücken Sie diesen Knopf, um das Gerät einzuschalten (der Knopf rastet ein). Drücken Sie ihn erneut, um das Gerät auszuschalten (der Knopf bewegt sich wieder hinaus).
- Stromanschluss: Bitte verwenden Sie nur das mitgelieferte Netzteil. Falls dieses ausfallen sollte, sorgen Sie für gleichwertigen Ersatz (Ausgang: 5 V DC, 2 A).
- USB/RS-232 Schnittstelle: Über diese Schnittstelle können die gesammelten Daten an einen PC oder Drucker übertragen werden. Benutzen Sie ein USB-Kabel zur Datenübertragung an einen PC. Die Baudrate beträgt hierbei 115200 bps. Um das Gerät mit einem Drucker zu verbinden, benutzen Sie ein RS-232 Kabel. Die Baudrate beträgt hierbei 19200 bps.

#### <span id="page-5-0"></span>**4.3 Akku**

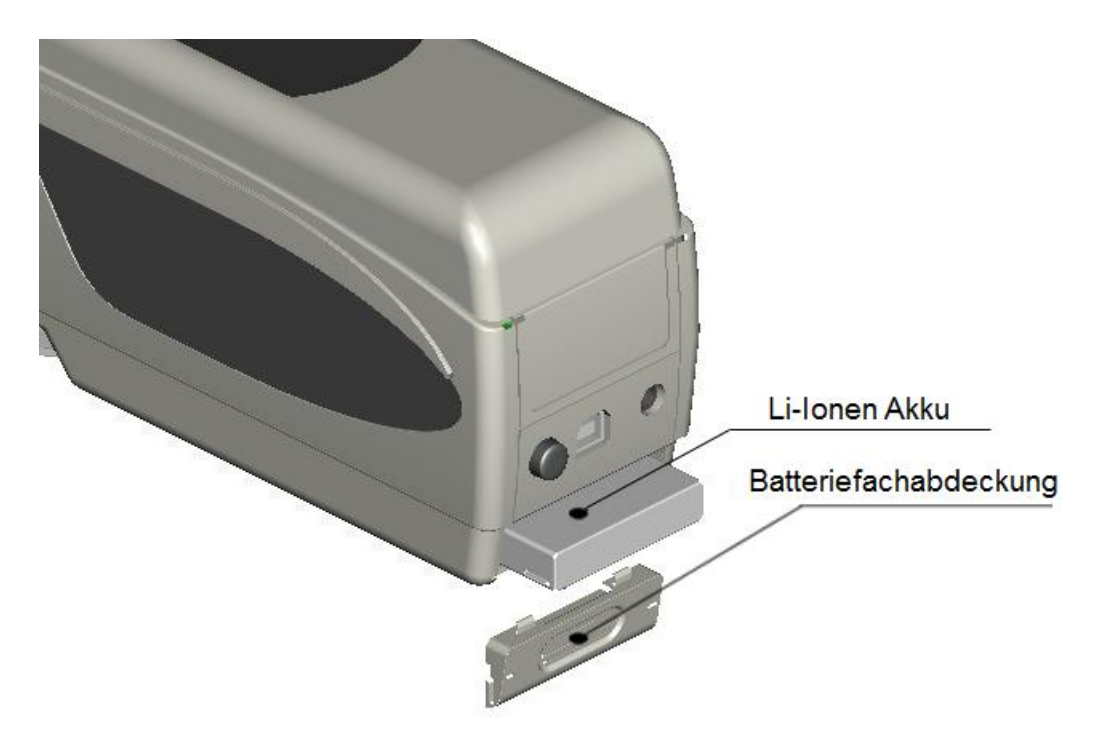

#### **Einsetzen des Akkus**

- 1. Stellen Sie sicher, dass das Gerät ausgeschaltet ist.
- 2. Öffnen Sie die Batteriefach-Abdeckung.
- 3. Setzen Sie den Akku in die vorgesehene Position ein und drücken Sie ihn leicht hinein.
- 4. Schließen Sie die Batteriefach-Abdeckung

#### **Laden des Akkus**

Der Akku wird nur geladen, wenn das Gerät an ein Netzteil oder einen PC angeschlossen und eingeschaltet ist. Wird der Akku geladen, erscheint ein dynamisches Ladesymbol im "Standard Measurement" und "Sample Management" Bildschirm in der rechten oberen Ecke.

*Hinweis: Sollte der Akku defekt sein, können Sie das Gerät mit Hilfe einer externen Stromquelle (Netzteil/PC) weiter verwenden.*

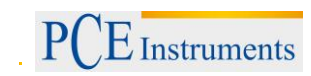

#### <span id="page-6-0"></span>**5 Bedienung**

#### <span id="page-6-1"></span>**5.1 Gerät einschalten**

- 1. Vergewissern Sie sich, dass der Akku eingesetzt ist oder das Messgerät an eine externe Stromquelle angeschlossen ist.
- 2. Bewegen Sie den Ein-/Aus-Schalter in die Position "1". Sie gelangen nun in den Startbildschirm für Standard-Messungen ("Standard Measurement"). Die Voreinstellungen sind L\*a\*b\*C\*H.

#### <span id="page-6-2"></span>**5.2 Messen**

Wenn Sie das Gerät einschalten, gelangen Sie automatisch zum "Standard Measurement" Bildschirm. Um eine Messung durchzuführen, gehen Sie wie folgt vor:

- 1. Drücken und halten Sie den Test Knopf. Es erscheint ein Lichtkegel, welcher zur Lokalisation der zu messenden Stelle dient.
- 2. Führen Sie das Gerät nah an die zu messende Stelle heran.
- 3. Lassen Sie nun den Test Knopf los. Das Gerät führt nun die Messung durch.

Die Ergebnisse können Sie in folgendem Bildschirm betrachten:

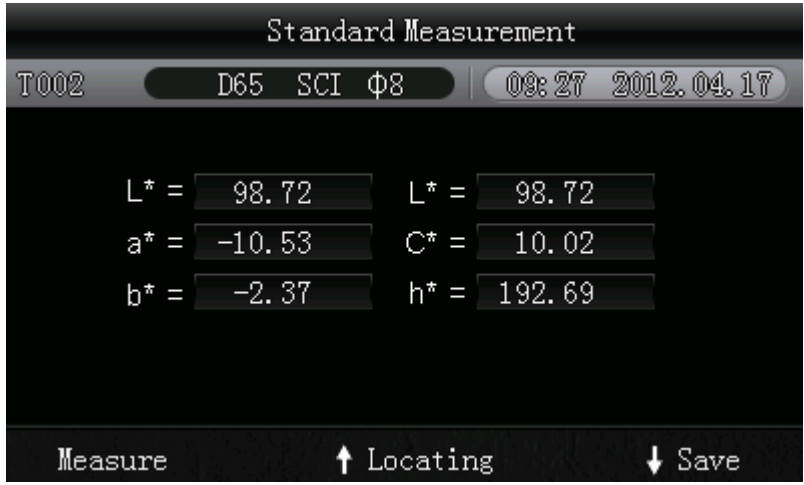

Diese Messung stellt einen Bezugswert dar. Sie können diesem Bezugswert einen oder mehrere Stichprobenwerte zuordnen. Dazu müssen Sie eine Stichprobenmessung ("Sample Measurement") durchführen.

Gehen Sie dazu folgendermaßen vor:

- 1. Drücken Sie im Ergebnis-Bildschirm der Standard Messung ("Standard Measurement") die Enter-Taste<sup>←</sup>. Sie gelangen nun zum Bildschirm für Stichprobenmessungen ("Sample Measurement").
- 2. Führen Sie nun eine weitere Messung (wie bei der Standard-Messung) durch.
- 3. Nun können Sie die Abweichungen der einzelnen Parameter in folgendem Bildschirm betrachten:

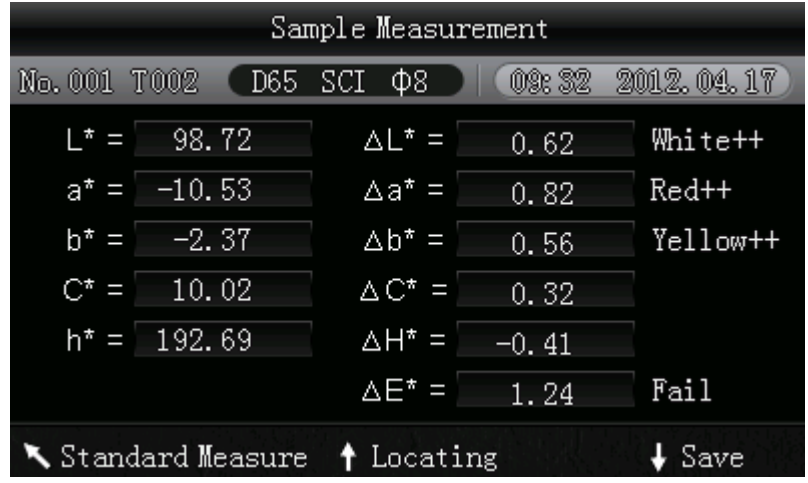

*Hinweis: Während der Messung (Dauer: ca. 1 Sekunde) sind alle Tasten inaktiv.*

Um wieder zurück zum Bildschirm der Standard Messung zu gelangen, drücken Sie die Zurück-Taste ...

#### <span id="page-7-0"></span>**5.3 Weitere Funktionen**

#### <span id="page-7-1"></span>**5.3.1 Aufzeichnung**

Sämtliche Messungen werden aufgezeichnet und vom Gerät gespeichert (sofern die automatische Aufzeichnung aktiviert ist). Um die gespeicherten Daten zu betrachten, drücken Sie die Menü-Taste $\equiv$ , wählen Sie "Record" aus und drücken Sie Enter<sup>+</sup>. Sie gelangen nun zu folgendem Bildschirm:

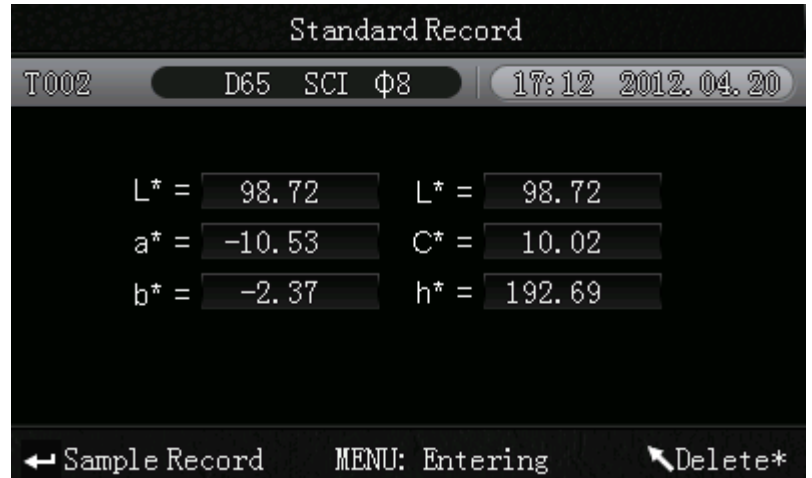

Hier können Sie mit Hilfe der Pfeiltasten (↑ und ↓) zwischen den einzelnen Messungen navigieren.

# BETRIEBSANLEITUNG

- $\Xi$  Instruments
	- Haben Sie zu einzelnen Messungen weitere Sample-Messungen durchgeführt, können Sie diese durch Drücken der Enter-Taste ← betrachten. Sind mehrere Sample-Messungen vorhanden, können Sie mit den Pfeiltasten ( $\uparrow$  und  $\downarrow$ ) zwischen diesen navigieren.
	- Möchten Sie einzelne Sample-Messungen löschen, wählen Sie diese aus und drücken halten Sie die Zurück-Taste  $\triangle$  ca. 3 Sekunden lang gedrückt. Durch kurzes Drücken der Zurück-Taste Segelangen Sie wieder zurück in den Hauptbildschirm der Aufzeichnungen.
	- Falls Sie einen bestimmten Bezugswert bestimmt haben und nachträglich weitere Stichproben-Messungen hinzufügen möchten, wählen Sie diesen Wert aus und drücken Sie die Menü-Taste  $\equiv$ . Nun befinden Sie sich wieder im Messbildschirm. Drücken Sie nun Enter  $\rightarrow$ , um in den Sample Modus zu wechseln. Hier können Sie nun einzelne Sample-Messungen durchführen, welche dem gespeicherten Bezugswert beigefügt werden.
	- Falls Sie eine Stichprobe (Sample) zu einem Bezugswert machen wollen, drücken wählen Sie im "Standard Record" Bildschirm den Bezugswert, bei dem die gewünschte Stichprobe gespeichert ist und drücken Sie Enter ←, um die Stichproben betrachten zu können. Wählen Sie nun die gewünschte Stichprobe aus und drücken Sie anschließend die Menü-Taste $\equiv$ . Die Stichprobe ist nun ein Bezugswert.

#### <span id="page-8-0"></span>**5.3.2 Kalibrierung**

Um in das Kalibrierungsmenü zu gelangen, drücken Sie die Menü-Taste = wählen Sie "Calibration" aus und drücken Sie Enter  $\triangleleft$ 

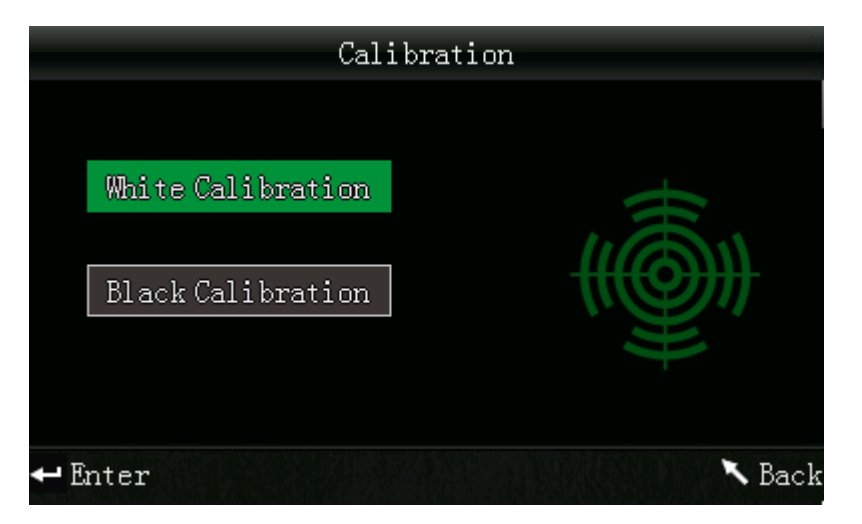

Hier können Sie zwischen einer Weiß- und einer Schwarz-Kalibrierung wählen. Benutzen Sie zur Auswahl die Pfeiltasten (↑ und ↓) und drücken Sie Enter ←. Es erscheint ein Bestätigungsbildschirm mit Anweisungen für die jeweilige Kalibrierung.

#### **Weiß-Kalibrierung**

Wenn Sie eine Weiß-Kalibrierung durchführen möchten, platzieren Sie die weiße Kalibrierplatte auf der Messöffnung. Drücken Sie anschließend im Bestätigungsbildschirm den Test-Knopf, um die Kalibrierung zu starten.

#### **Schwarz-Kalibrierung**

Wenn Sie eine Schwarz-Kalibrierung durchführen möchten, entfernen Sie die Kalibrierplatte, drehen Sie das Gerät mit der Messöffnung nach oben. Stellen Sie sicher, dass Sie diese Kalibrierung in einer dunklen Umgebung durchführen. Halten Sie zudem mindestens einen Meter Abstand von reflektierenden Objekten wie Wänden, Tischen oder sonstigen Gegenständen. Zum Starten der Kalibrierung drücken Sie den Test-Knopf im Bestätigungsbildschirm

*Hinweis: Eine Kalibrierung ist nur in den seltensten Fällen notwendig. Im Normalfall können Sie direkt nach dem Einschalten des Messgerätes Messungen durchführen. Eine Kalibrierung ist nur in folgenden Fällen sinnvoll: Bei der Erstbenutzung, bei größeren Veränderungen der Umgebungsbedingungen, bei einer Langzeitnutzung oder bei ungenauen Messergebnissen.*

#### <span id="page-9-0"></span>**5.3.3 Verbindung mit einem PC/Drucker**

Um das Messgerät mit einem PC zu verbinden, drücken Sie die Menü-Taste  $\equiv$ , wählen Sie "Comm" und drücken Sie Enter <sup>1</sup>. Sie gelangen nun in den Kommunikations-Bildschirm.

Verbinden Sie nun das Messgerät mit dem beiliegenden USB-Kabel mit einem PC und bestätigen Sie mit der Enter-Taste <sup>←</sup>. Wenn die Verbindung erfolgreich hergestellt wurde, zeigt das Gerät "Communicating…" an.

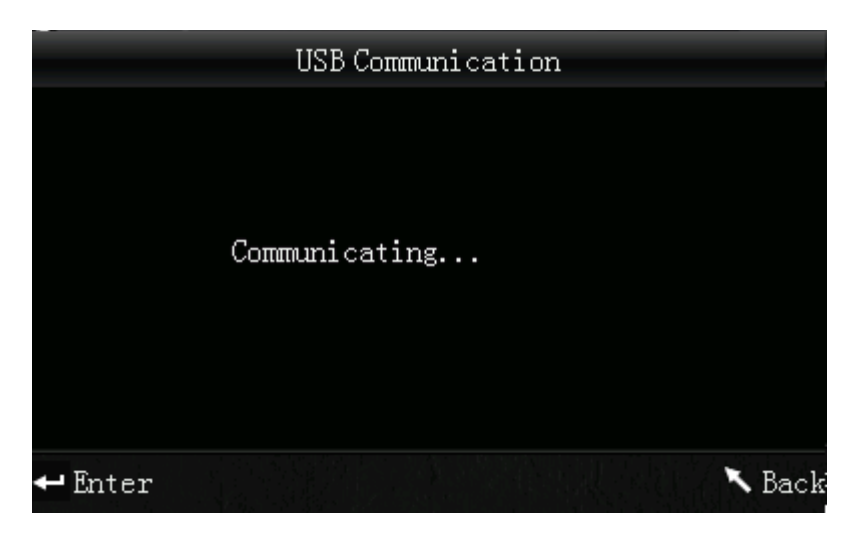

Das Messgerät kann ebenfalls direkt mit einem Drucker verbunden werden. Ist es verbunden, können Sie durch gedrückthalten der Hoch/Drucken-Taste (für ca. 5 Sekunden) die aktuell angezeigten Werte ausdrucken lassen.

#### <span id="page-9-1"></span>**5.3.4 Toleranzen**

Um Toleranzen für Messungen einzustellen, drücken Sie die Menü-Taste  $\equiv$ , wählen Sie "Tolerance" und drücken Sie Enter <sup>←</sup>. Sie gelangen nun in den Toleranzen-Bildschirm.

Hier können Sie die Toleranzen einstellen. Benutzen Sie die Pfeiltasten (↑ und ↓), um die jeweilige Ziffer einzustellen. Drücken Sie Enter <sup>+</sup>. um zur nächsten Ziffer zu gelangen. Nachdem Sie die letzte Ziffer mit Enter <sup>←</sup> bestätigt haben, ist die Einstellung erfolgreich abgeschlossen.

*Hinweis: Der festgelegte Grenzwert ist auf das "ΔE\*" bei der Sample-Messung bezogen. Er gibt die maximal zulässige Höhe dieses Wertes an. Liegt der gemessene Wert unter diesem Grenzwert ist er in Ordnung (es wird "Pass" angezeigt). Liegt der Messwert über dieser Grenze, ist er nicht in Ordnung (es wird "Fail" angezeigt).*

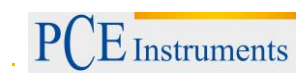

## <span id="page-10-0"></span>**5.3.5 Löschen**

Um die gespeicherten Daten zu löschen, drücken Sie die Menü-Taste  $\equiv$ , wählen Sie "Delete" und drücken Sie Enter <sup>←</sup>. Sie gelangen nun in den Löschbildschirm.

Hier haben Sie zwei Auswahlmöglichkeiten. Sie können alle Sample-Messungen löschen ("Delete ALL Samples") oder alle gespeicherten Aufzeichnungen ("Delete ALL Records").

Wählen Sie dazu mit Hilfe der Pfeiltasten ( $\hat{\mathbf{f}}$  und  $\hat{\mathbf{t}}$ ) die gewünschte Option aus und drücken Sie Enter ← Es erscheint ein Bestätigungsbildschirm, in dem Sie die Aktion mit Enter ← bestätigen oder mit Zurück **bachanan**.

*Hinweis: Wenn Sie alle gespeicherten Aufzeichnungen löschen, werden auch alle Sample-Messungen gelöscht.*

#### <span id="page-10-1"></span>**5.3.6 Durchschnittsmessung**

Sie können die Anzahl der einzelnen Messungen, welche während des Messvorganges durchgeführt werden, einstellen. Aus diesen wird anschließend der Durchschnittswert ermittelt.

Um in zu den Durchschnittswert-Einstellungen zu gelangen, drücken Sie die Menü-Taste =, wählen Sie .Average" und drücken Sie Enter  $\triangleleft$ .

Nun können Sie die Anzahl der Einzelmessungen einstellen. Verwenden Sie die Pfeiltasten ( $\,^{\dagger}$  und  $\,^{\dagger}$ ), um die jeweilige Ziffer einzustellen. Mit Enter <sup>+</sup> gelangen Sie zur nächsten Ziffer. Nachdem Sie die letzte Ziffer bestätigt haben, ist die Einstellung abgeschlossen.

*Hinweis: Wenn Sie als Wert "00" oder "01" einstellen, wird keine Durchschnittsbildung durchgeführt.*

#### <span id="page-10-2"></span>**5.3.7 Displaymodus (Farbbereich)**

Um den Displaymodus umzustellen, drücken Sie die Menü-Taste  $\equiv$ , wählen Sie "Display" und drücken Sie Enter <sup>1</sup>. Sie gelangen nun in den Display Modus Bildschirm.

Hier können Sie zwischen folgenden Auswahlmöglichkeiten wählen: "CIE L\*a\*b\*C\*H\*" oder "CIE L\*a\*b\*". Benutzen Sie dazu die Pfeiltasten ( $\uparrow$  und  $\downarrow$ ), um die gewünschte Option zu wählen und drücken Sie anschließend Enter <sup>←</sup> zum Bestätigen.

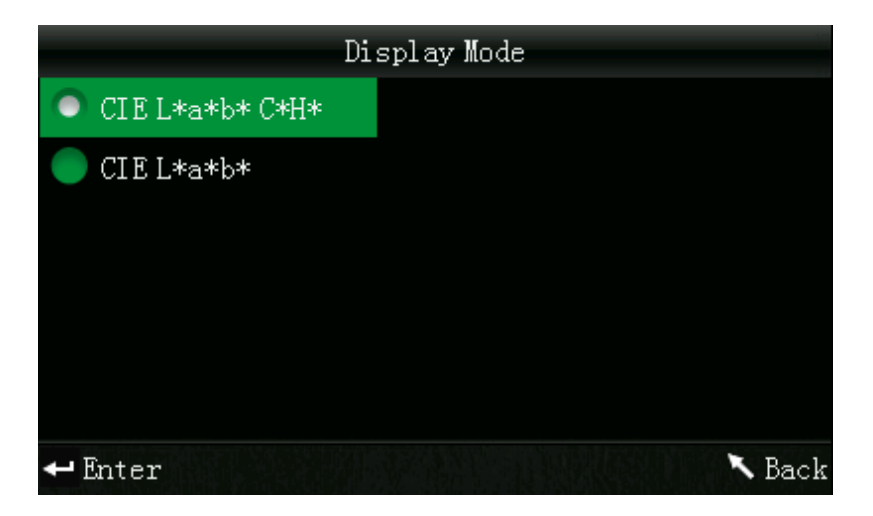

*Hinweis: CIE L\*a\*b\*C\*H\* ist standardmäßig eingestellt.*

#### <span id="page-11-0"></span>**5.3.8 Zeit/Datum einstellen**

Um die Uhrzeit oder das Datum am Gerät einzustellen, drücken Sie die Menü-Taste  $\equiv$ , wählen Sie "Time" aus und drücken Sie Enter ←. Sie gelangen nun zu den Zeit/Datums-Einstellungen Hier können Sie die Uhrzeit ("Set time"), das Datum ("Set date") und das jeweilige Anzeigeformat ("Time format" / "Date format") einstellen. Wählen Sie die gewünschte Option mit den Pfeiltasten ( $\uparrow$  und  $\downarrow$ ) aus und bestätigen Sie mit Enter <sup>←</sup>.

#### **Uhrzeit/Datum einstellen**

Hier können Sie die einzelnen Ziffer des Datums und der Uhrzeit einstellen. Ändern Sie mit den Pfeiltasten (↑ und ↓) die jeweilige Ziffer. Mit Enter ← gelangen Sie zur nächsten Ziffer. Durch Drücken von Enter <sup>←</sup> bei der letzten Ziffer bestätigen Sie die Eingabe.

#### **Uhrzeit-Format**

Hier können Sie zwischen dem 24-Stunden-Format ("24 hours") und dem 12-Stunden-Format ("12 hours") wählen. Benutzen Sie die Pfeiltasten ( $\dagger$  und  $\dagger$ ) zur Auswahl und Enter  $\blacktriangleleft$  zum Bestätigen.

#### **Datums-Format**

Hier können Sie die Darstellung des Datums einstellen. Zur Auswahl stehen Jahr-Monat-Tag ("Year-Mon-Day"), Monat-Tag-Jahr ("Mon-Day-Year") oder Tag-Monat-Jahr ("Day-Mon-Year"). Wählen Sie die gewünschte Einstellung mit Hilfe der Pfeiltasten ( $\uparrow$  und  $\downarrow$ ) und bestätigen Sie mit Enter  $\leftarrow$ .

#### <span id="page-11-1"></span>**5.3.9 Sprache**

Um die Menüsprache einzustellen, drücken Sie die Menü-Taste = wählen Sie "Language" und drücken Sie Enter <sup>1</sup>. Sie gelangen nun zu den Spracheinstellungen. Hier können Sie die Menüsprache einstellen. Zur Auswahl stehen Englisch und Chinesisch. Wählen Sie die gewünschte Sprache mit den Pfeiltasten ( $\uparrow$  und  $\downarrow$ ) und bestätigen Sie mit Enter  $\leftarrow$ .

# <span id="page-11-2"></span>**6 Einstellungen**

Um zu den Einstellungen zu gelangen, drücken Sie die Menü-Taste  $\equiv$ , wählen Sie "Setting" und drücken Sie Enter <sup>←</sup>.

Hier haben Sie verschiedene Auswahlmöglichkeiten. Um die gewünschte Option zu wählen, benutzen Sie die Pfeiltasten ( $\dagger$  und  $\dagger$ ) zur Navigation und bestätigen Sie anschließend mit Enter  $\blacktriangleleft$ .

#### <span id="page-11-3"></span>**6.1 Color Offset**

Hier können Sie einstellen, ob der Color Offset angezeigt werden soll oder nicht. Wählen Sie die gewünschte Option mit Hilfe der Pfeiltasten ( $\uparrow$  und  $\downarrow$ ) und drücken Sie Enter  $\rightarrow$  zum Bestätigen.

#### <span id="page-11-4"></span>**6.2 Auto Save**

Hier können Sie einstellen, ob die gemessenen Daten automatisch gespeichert werden sollen oder nicht. Wählen Sie mit Hilfe der Pfeiltasten ( $\uparrow$  und  $\downarrow$ ) die gewünschte Option und bestätigen Sie anschließend mit Enter <sup>←</sup>. Haben Sie das automatische Speichern deaktiviert (Off), können Sie die Messergebnisse durch Drücken der Runter/Speichern-Taste ↓ manuell speichern.

#### <span id="page-11-5"></span>**6.3 Druckeinstellungen ("Print Settings")**

Hier können Sie einstellen, ob die Messergebnisse automatisch gedruckt werden sollen, wenn ein Drucker angeschlossen ist. Wählen Sie "On", wenn sie automatisch gedruckt werden sollen oder "Off", wenn nur nach Drücken und Halten der Hoch/Drucken-Taste  $\uparrow$  gedruckt werden soll.

## <span id="page-12-0"></span>6.4 **Hintergrundbeleuchtung ("Backlight Time")**

Hier können Sie einstellen wie lange die Hintergrundbeleuchtung leuchten soll. Wählen Sie mit Hilfe der Pfeiltasten ( $\dagger$  und  $\dagger$ ) die gewünschte Option und bestätigen Sie anschließend mit Enter  $\blacktriangleleft$ .

## <span id="page-12-1"></span>**6.5 Display Helligkeit ("Brightness Setting")**

Hier können Sie dieHelligkeit des Displays einstellen. Mit den Pfeiltasten (↑ und ↓) können Sie den Schieberegler bewegen. Mit Enter <>>
destätigen Sie die Änderung.

## <span id="page-12-2"></span>**6.6 Batteriestatus ("Power manager")**

Hier können Sie einen Blick auf den Batteriestatus werfen.

#### <span id="page-12-3"></span>6.7 Werkseinstellungen ("Restorefactory")

Hier können Sie das Gerät auf die Werkseinstellungen zurücksetzen. Es erscheint ein Bestätigungsbildschirm. Drücken Sie Enter <sup>1</sup> zum Bestätigen oder Zurück , um den Vorgang abzubrechen.

# <span id="page-13-0"></span>**7 Optionales Zubehör**

#### <span id="page-13-1"></span>**7.1 Pulver-Test-Box PCE-CSM PTB**

Mit der optionalen Pulver-Test-Box können Sie die kolorimetrischen Eigenschaften von Pulvern bestimmen.

#### <span id="page-13-2"></span>**7.1.1 Aufbau**

Die PCE-CSM PTB besteht aus einer Bodenplatte (1), einer Messplatte mit Pulverfach (2), einer Linse (3) und einem Befestigungsring zum Verschrauben (4).

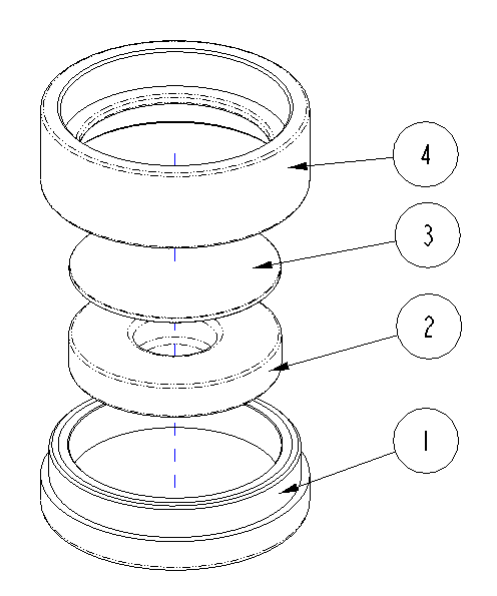

#### <span id="page-13-3"></span>**7.1.2 Benutzung**

- **1. Kalibrierung:**Legen Sie die Linse auf die weiße Kalibrierplatte und führen Sie eine Weißkalibrierung durch. Führen Sie anschließend ebenfalls eine Schwarzkalibrierung durch.
- **2. Pulver einfüllen:** Füllen Sie das zu messende Pulver in das Pulverfach der Messplatte.

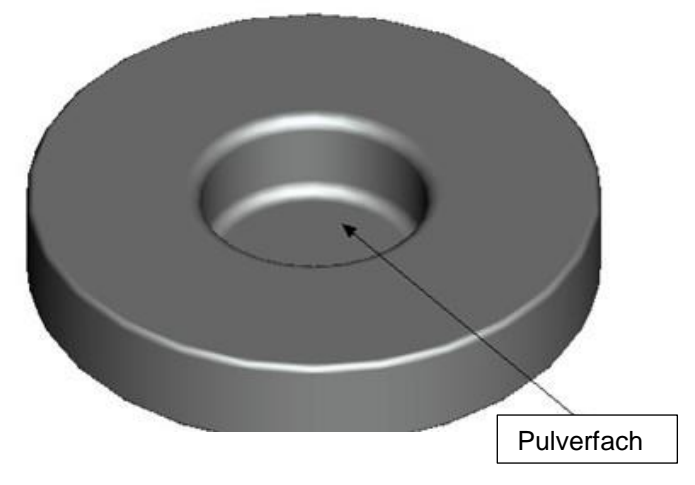

Schrauben Sie die Pulver-Test-Box anschließend wieder zusammen (siehe 7.1.1). Achten Sie darauf, dass die Verschraubung gerade ist.

- **3. Messen:** Platzieren Sie die Messvorrichtung des Colorimeters auf der Öffnung der Pulver-Test-Box und führen Sie eine Messung durch. Achten Sie dabei darauf, dass das Colorimeter stabil steht.
- **4. Säubern:** Bauen Sie die Pulver-Test-Box nach der Messung wieder auseinander und reinigen Sie sie. Falls nötig, können Sie zur Reinigung auch Alkohol verwenden. Trocknen Sie die Pulver-Test-Box anschließend gründlich und verstauen Sie sie bis zur nächsten Benutzung.

#### <span id="page-14-0"></span>**7.2 Messvorrichtung für Flüssigkeiten, Pasten und Pulver PCE-CSM UTC**

Mit der optionalen PCE-CSM UTC Messvorrichtung können Sie die kolorimetrischen Eigenschaften von Flüssigkeiten, Pasten und Pulvern bestimmen.

#### <span id="page-14-1"></span>**7.2.1 Aufbau**

 $E$  Instruments

Die Messvorrichtung besteht aus einer Basisplatte (1), einer Ausrichtungsplatte für das Colorimeter (2), einer Messkammer (3) mit Messöffnung (31), einer Küvette mit Füllstandsanzeige (4), einem Verschlussdeckel und einer Feststellplatte (6) mit Sicherungsschrauben (7).

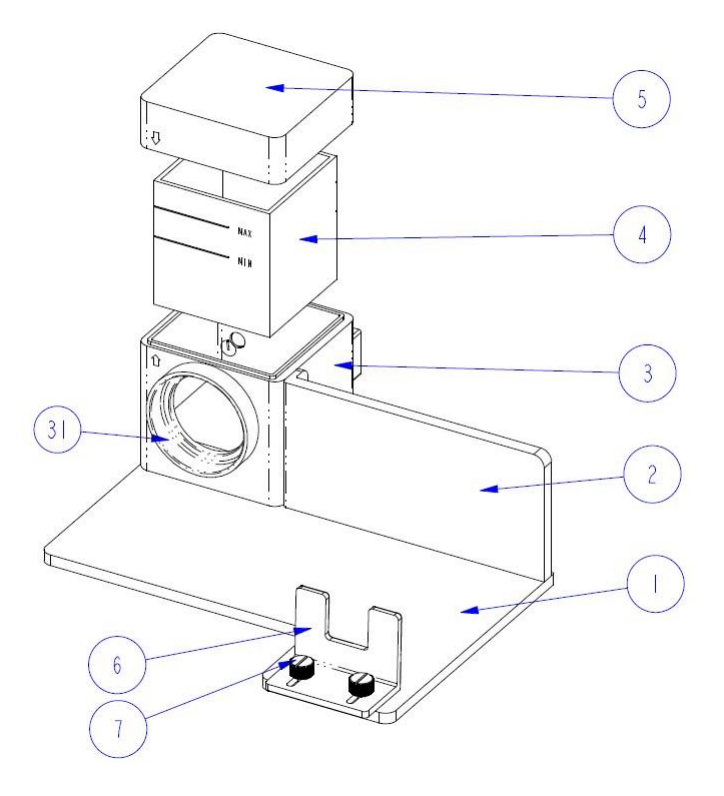

#### <span id="page-15-0"></span>**7.2.2 Benutzung**

1. Platzieren Sie das Colorimeter in der Messvorrichtung (siehe Bild), fixieren Sie es mit der Feststellplatte (6) und ziehen Sie die Sicherungsschrauben (7) fest. Die Messöffnung des Colorimeters muss dabei an der Öffnung der Messkammer (3) anliegen. Stellen Sie sicher, dass das Messgerät fest in der vorgesehenen Position sitzt und nicht wackelt.

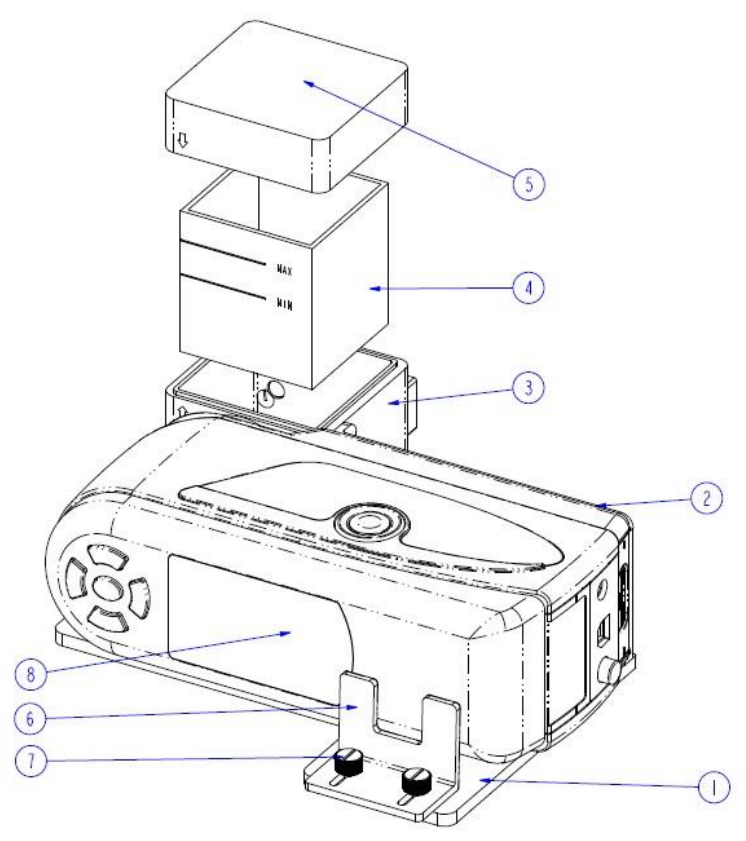

2. Füllen Sie die Küvette (4) mit dem zu messenden Medium und setzen Sie es in die Messkammer (3) ein. Die Küvette hat zwei matte Flächen an der Seite. Bitte berühren Sie es nur an diesen beiden Flächen, um Messfehler durch Verschmutzung zu vermeiden. Weiterhin verfügt die Küvette über eine Füllstandsanzeige. Stellen Sie sicher, dass der Füllstand zwischen der "MIN" und der "MAX" Markierung liegt.

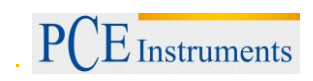

3. Setzen Sie den Deckel (5) auf die Messkammer. An der Messkammer und am Deckel befindet sich jeweils eine Markierung. Achten Sie darauf, dass sich die Markierungen an der gleichen Seite befinden (siehe Bild).

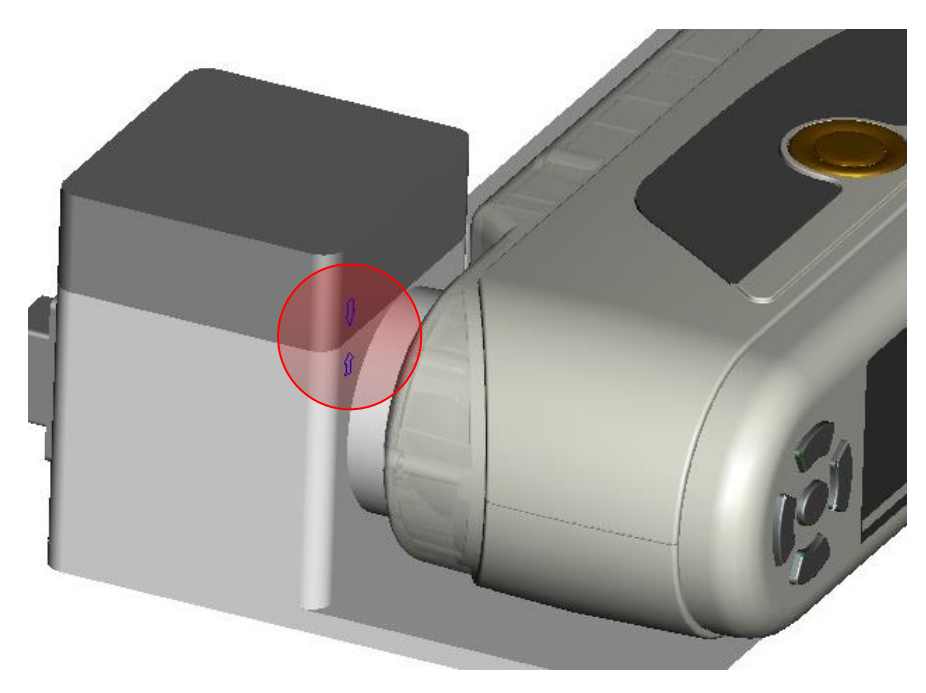

- 4. Führen Sie nun eine Messung mit dem Colorimeter durch.
- 5. Reinigen Sie die Messvorrichtung nach dem Gebrauch. Verzichten Sie dabei auf den Einsatz von Scheuermitteln, um Kratzer an den klaren Seiten des Beckens zu vermeiden. Platzieren Sie die Küvette nach dem Reinigen wieder in der Messkammer und setzen Sie den Deckel darauf, um Verschmutzungen während der Lagerung zu vermeiden.

# <span id="page-17-0"></span>**8 Entsorgung**

#### HINWEIS nach der Batterieverordnung (BattV)

Batterien dürfen nicht in den Hausmüll gegeben werden: Der Endverbraucher ist zur Rückgabe gesetzlich verpflichtet. Gebrauchte Batterien können unter anderem bei eingerichteten Rücknahmestellen oder bei der PCE Deutschland GmbH zurückgegeben werden.

#### Annahmestelle nach BattV:

PCE Deutschland GmbH Im Langel 4 59872 Meschede

Zur Umsetzung der ElektroG (Rücknahme und Entsorgung von Elektro- und Elektronikaltgeräten) nehmen wir unsere Geräte zurück. Sie werden entweder bei uns wiederverwertet oder über ein Recyclingunternehmen nach gesetzlicher Vorgabe entsorgt.

# <span id="page-17-1"></span>**9 Kontakt**

Bei Fragen zu unserem Produktsortiment oder dem Messgerät kontaktieren Sie bitte die PCE Deutschland GmbH.

#### **Postalisch**:

PCE Deutschland GmbH Im Langel 4 59872 Meschede

#### **Telefonisch**:

Support: 02903 976 99 8901 Verkauf: 02903 976 99 8303

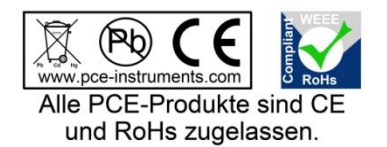

WEEE-Reg.-Nr.DE69278128